# 如何取消站点与Cisco Nexus控制面板协调器的关 联

目录 简介 背景 缩写: 目标 拓扑 取消关联站点 步骤1:取消关联模板中的站点 第二步:确认每个APIC上的对象未由NDO管理 第三步:删除空模板 第四步:删除空架构 第五步:取消站点与租户的关联 第六步:删除NDO中的空租户 步骤 7.删除ND中的NDO应用程序 步骤 8删除ND中的NDO应用

# 简介

本文档介绍从Cisco Nexus Dashboard Orchestrator (NDO)取消关联站点并在APIC中进行本地管理 的步骤。

# 背景

目标是同时消除ND和NDO。

当客户正在寻求停用站点并希望将最初拉伸的配置(如本地配置)保留在继续运行的站点中时,此 过程非常有用。

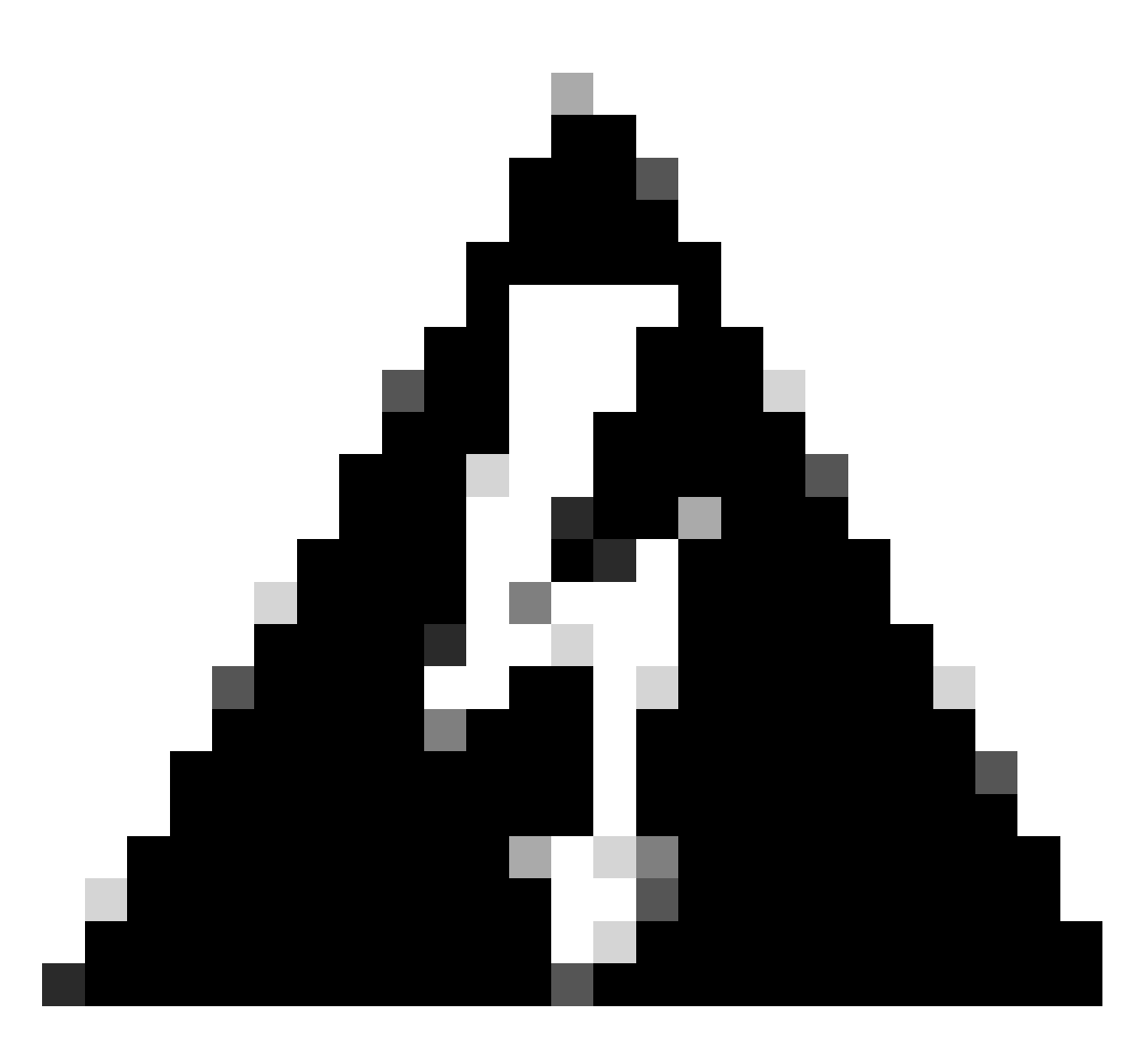

警告:请注意,本文档概述了从Cisco Nexus Dashboard Orchestrator (NDO)取消关联站点 并在APIC中维护本地管理的步骤。如果不正确理解和慎重实施本程序,可能会导致潜在风 险或并发症。在对网络配置进行任何更改之前,建议您小心行事,并寻求专家指导。

缩写:

- APIC:应用策略基础设施控制器
- ND:Nexus控制面板
- NDO:Nexus控制面板
- VRF:虚拟路由和转发
- BD:桥接域
- EPG:终端组

# 目标

此过程的目的是完全取消链接从NDO管理的对象,并分别从每个交换矩阵上的每个APIC集群管理这 些对象。

拓扑

出于演示目的,部署此拓扑:

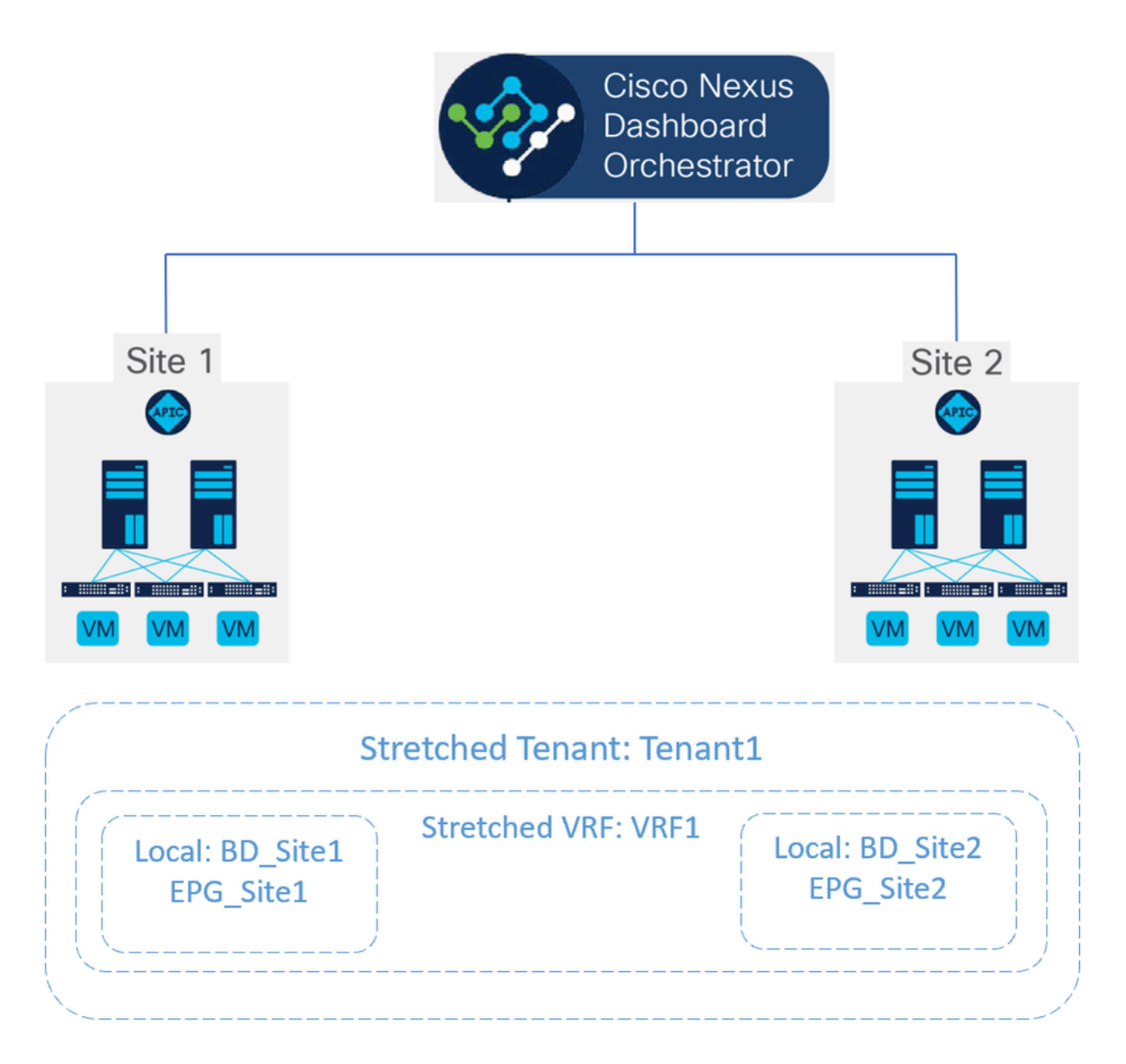

建议的拓扑

在NDO中,部署如下所示:

• 租户级别:名为Tenant1的租户是从NDO创建的,并且与两个站点(名为Site1和Site2)相关

# 联:

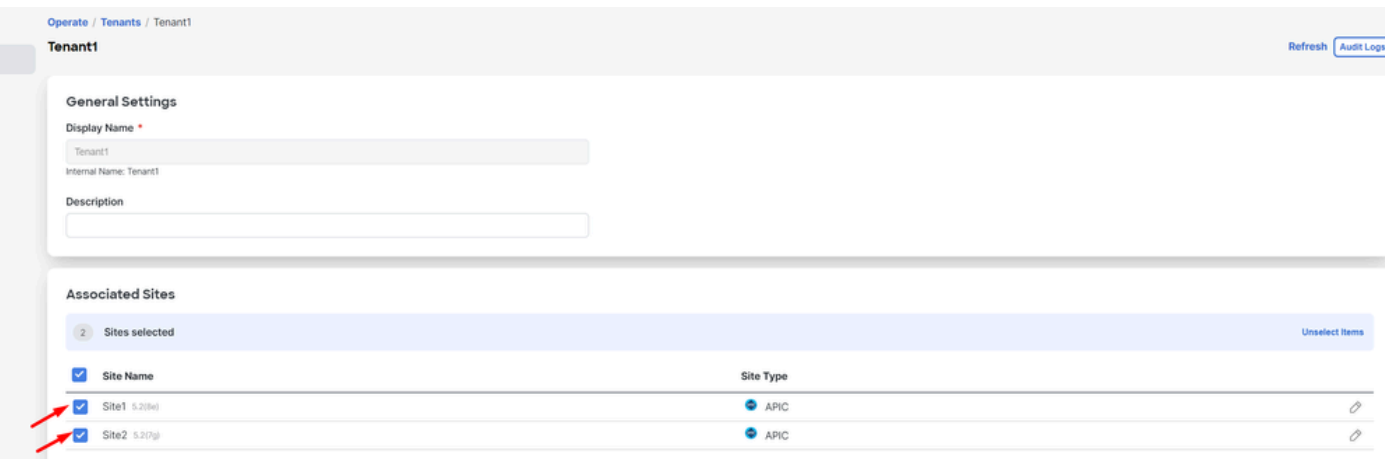

验证与2个站点的租户关联

# 它与3个模板相关联:

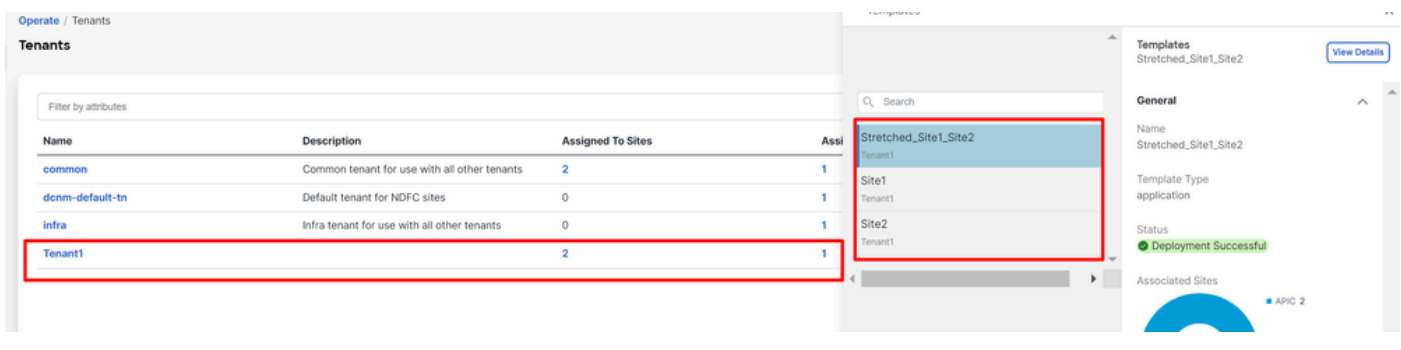

验证与租户的模板关联

• 架构级别:称为Schema1的架构包含3个模板:

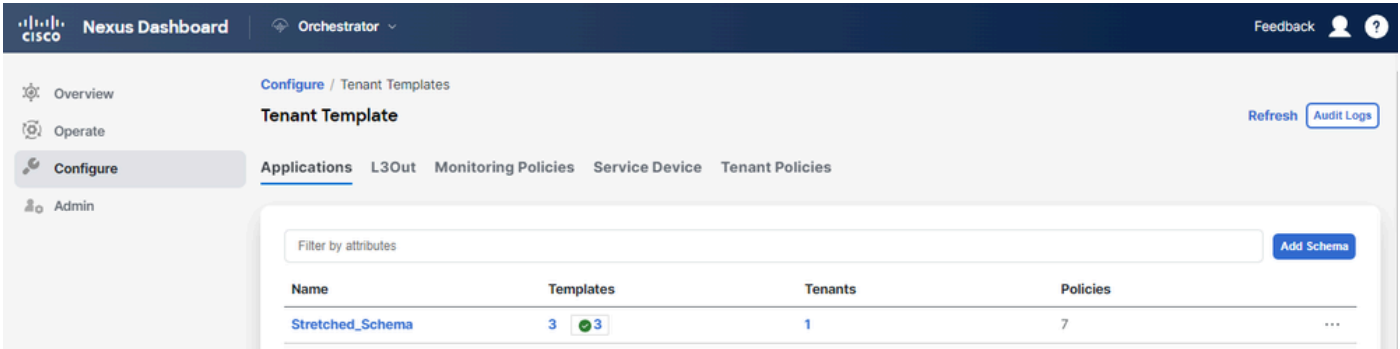

验证Extended\_Schema中包含的模板

- 模板级别:
- Extended\_Site1\_Site2是拉伸模板,其中定义了拉伸的VRF(称为VRF1),并与两个站 点相关联: •

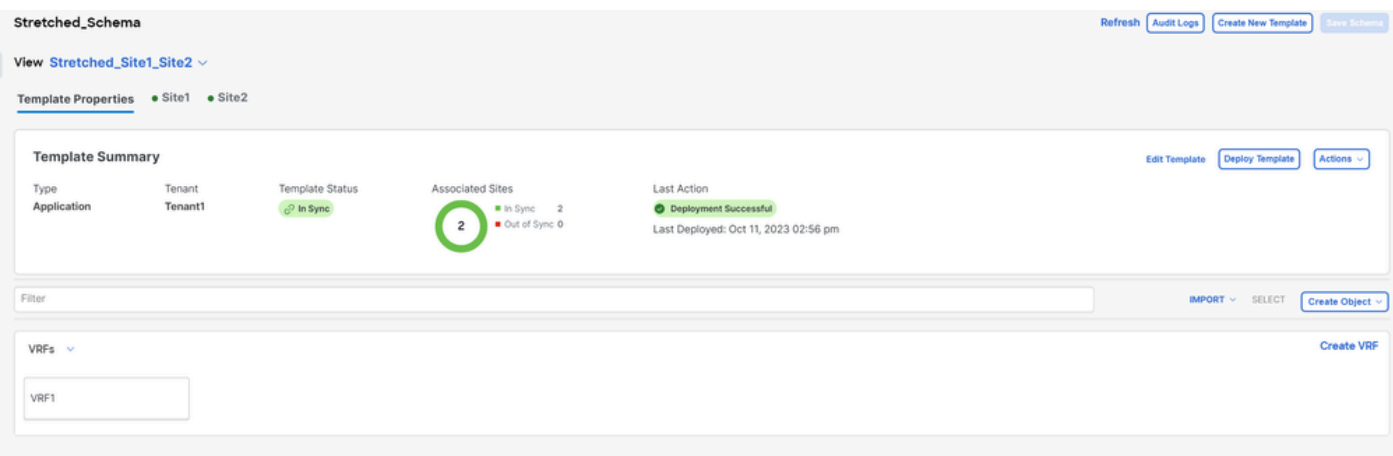

验证模板Stretched\_Site1\_Site2在2个站点中展开

在仅与Site1关联的名为Site1的模板中,定义了本地BD\_Site1,并将其与拉伸的VRF1相 关联;此外,AP\_Site1和EPG\_Site1在此模板中进行了本地定义: •

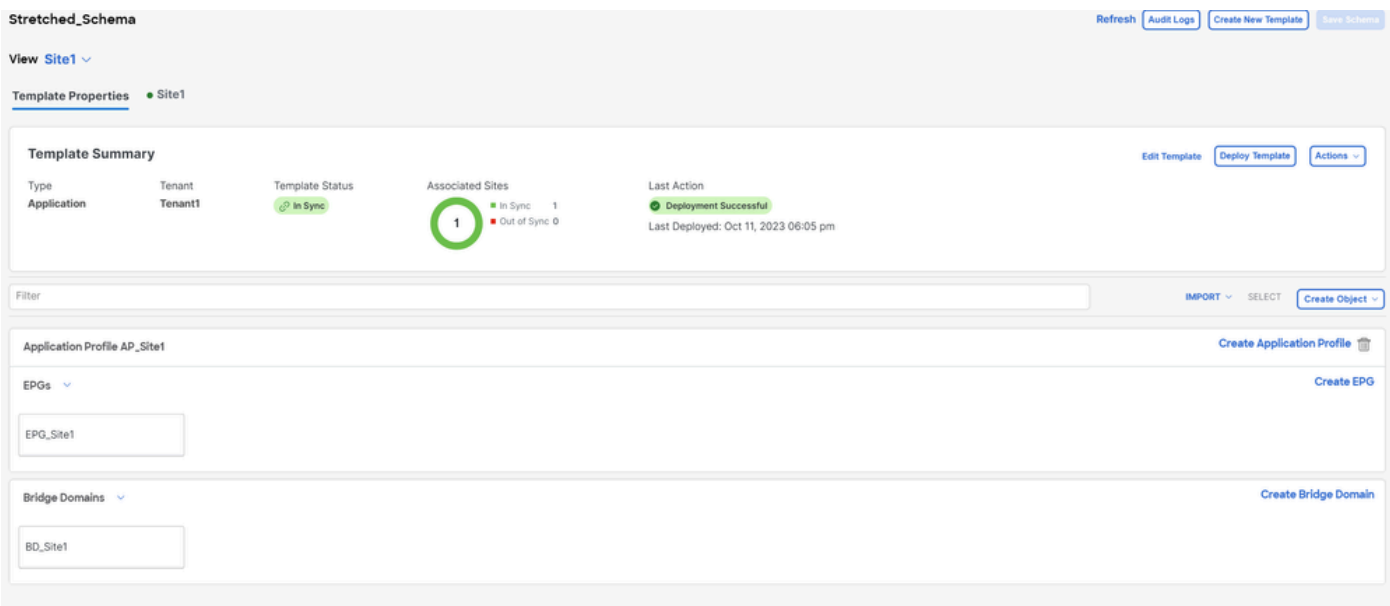

验证模板Site1是否位于单个站点

# **BD\_Site1**

### **Common Properties**

## Display Name \*

BD\_Site1

Deployed Name: BD\_Site1

## Description

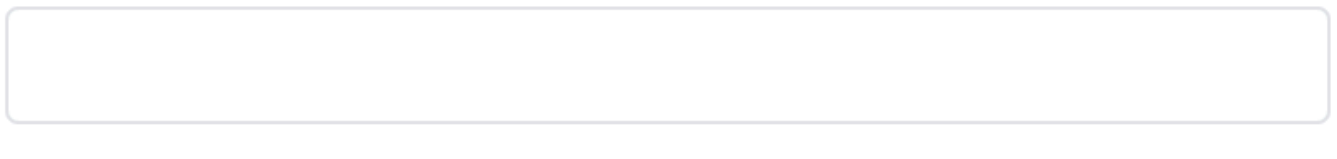

### Annotations

### Value Key

Create Annotations

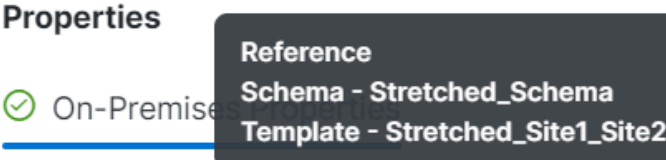

Virtual Routing & Forwarding

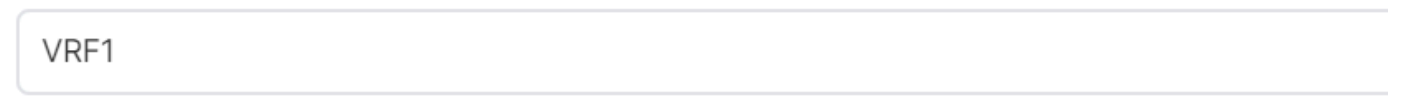

验证本地BD的VRF是否为拉伸的VRF

在仅与Site2关联的名为Site2的模板中,定义本地BD\_Site2,并将其与拉伸的VRF1相关 联;此外,AP\_Site2和EPG\_Site2在此模板中本地定义: •

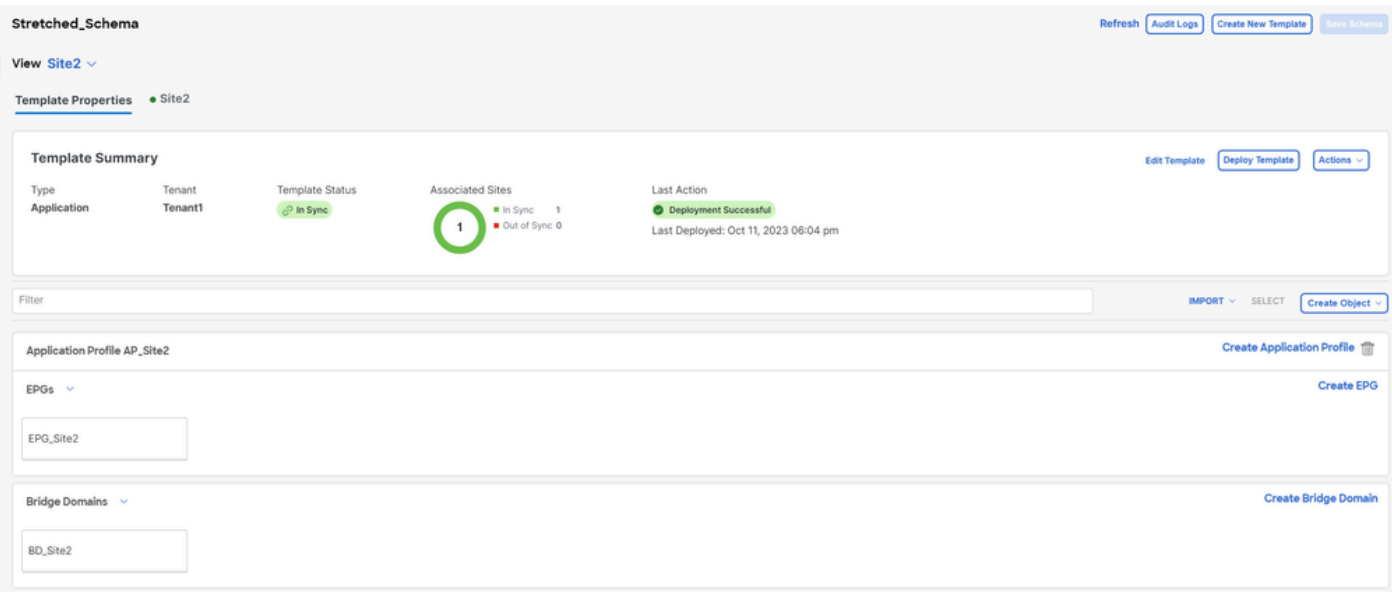

验证要确认的模板站点2是本地站点

# BD\_Site2

# **Common Properties**

## Display Name \*

BD\_Site2

Deployed Name: BD\_Site2

## Description

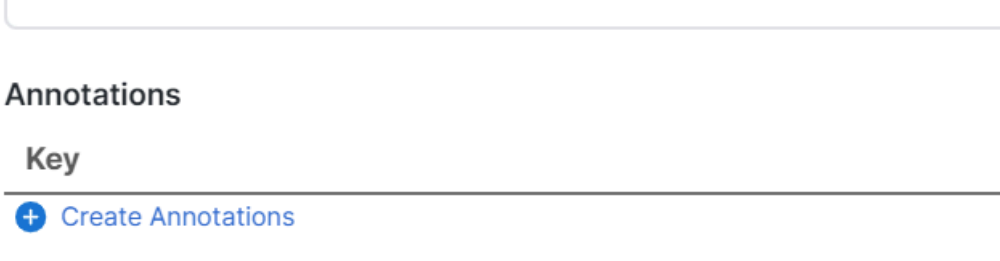

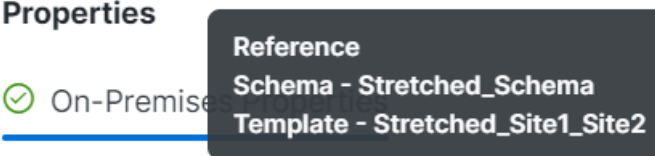

Virtual Routing & Forwarding

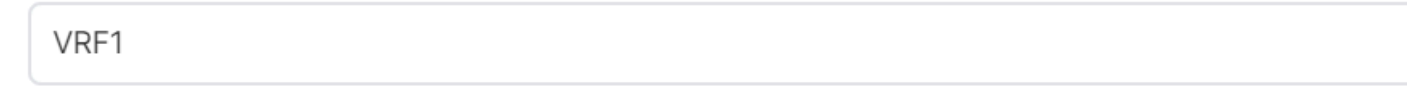

Value

验证本地BD的VRF是否为拉伸的VRF

要确认对象已正确部署,请执行以下操作:

• 在站点1中:

Tenant1由NDO以及VRF、AP、BD和EPG部署和管理:

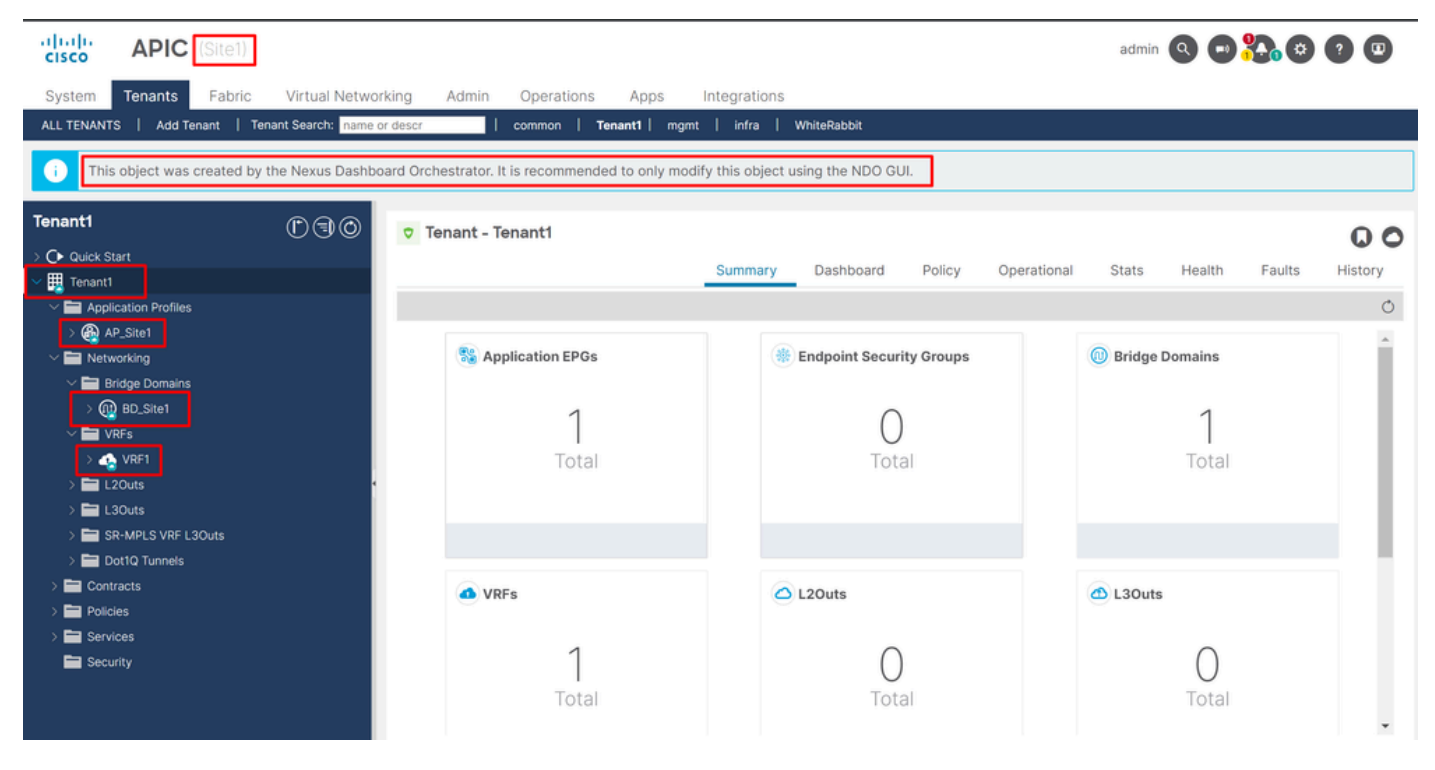

```
在GUI中进行扩展验证
```
也可以确认所有MIT对象的注释均设置为"orchestrator:msc",即从NDO管理:

租户:

```
{
    "totalCount": "1",
    "imdata":
   \Gamma {
         "fvTenant":
\{ "attributes":
\{ "annotation": "orchestrator:msc",
               "descr": "",
               "dn": "uni/tn-Tenant1",
               "name": "Tenant1",
 "nameAlias": "",
 "ownerKey": "",
 "ownerTag": "",
 "userdom": ":all:"
 }
         }
      }
   ]
}
```
VRF:

"fvCtx":

 $\{$ 

```
 "attributes":
```

```
\{ "annotation": "orchestrator:msc-shadow:no",
                       "bdEnforcedEnable": "no",
                       "descr": "",
                       "ipDataPlaneLearning": "enabled",
                       "knwMcastAct": "permit",
                       "name": "VRF1",
                       "nameAlias": "",
                      "ownerKey": "",
                       "ownerTag": "",
 "pcEnfDir": "ingress",
 "pcEnfPref": "enforced",
                       "userdom": ":all:",
                      "vrfIndex": "0"
\} ,
                    "children":
 [
\{ "fvSiteAssociated":
{1 \over 2} "attributes":
\{ "annotation": "",
 "descr": "",
 "name": "",
                               "nameAlias": "",
                               "ownerKey": "",
                               "ownerTag": "",
                               "siteId": "1",
                               "userdom": ":all:"
 },
                            "children":
\Gamma and \Gamma and \Gamma are the set of the set of the set of the set of the set of the set of the set of the set of the set of the set of the set of the set of the set of the set of the set of the set of the set of the set
 {
                                  "fvRemoteId":
\{ "attributes":
\{ "annotation": "",
 "descr": "",
\blacksquare "name": "2", \blacksquare "nameAlias": "",
 "ownerKey": "",
 "ownerTag": "",
                                       "remoteCtxPcTag": "32770",
                                       "remotePcTag": "2686983",
 "siteId": "2",
 "userdom": ":all:"
 }
 }
 }
) and the contract of the contract of \mathbb{R}^n . The contract of the contract of \mathbb{R}^n }
\} ,
\sim 100 \sim 100 \sim 100 \sim 100 \sim 100 \sim 100 \sim 100 \sim 100 \sim 100 \sim 100 \sim 100 \sim 100 \sim 100 \sim 100 \sim 100 \sim 100 \sim 100 \sim 100 \sim 100 \sim 100 \sim 100 \sim 100 \sim 100 \sim 100 \sim 
 }
```
为了更好地理解这些子对象,请务必注意,在NDO中,除了站点名称外,还有一个唯一的站点ID与 NDO中的每个站点相关联。要查询ID,请在NDO中导航到Operate > Sites:

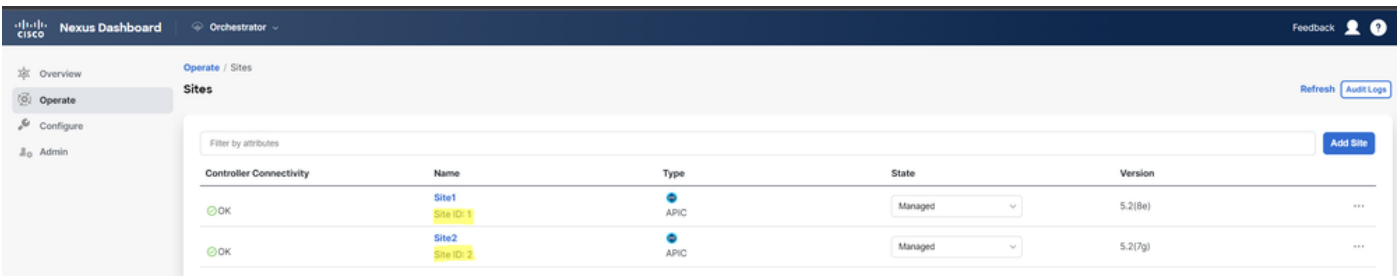

验证*NDO*中每个站点的*SiteID*

### 解释此信息后,子对象为:

- fvSiteAssociated:显示本地站点的站点ID。
- fvRemoteID:对象也拉伸到的远程站点ID。此对象对于了解对象在站点间的转换也很有用;对于此VRF,可 以看到段和ClassID(对应于站点2)。要进行确认,可以从站点2进行比较:

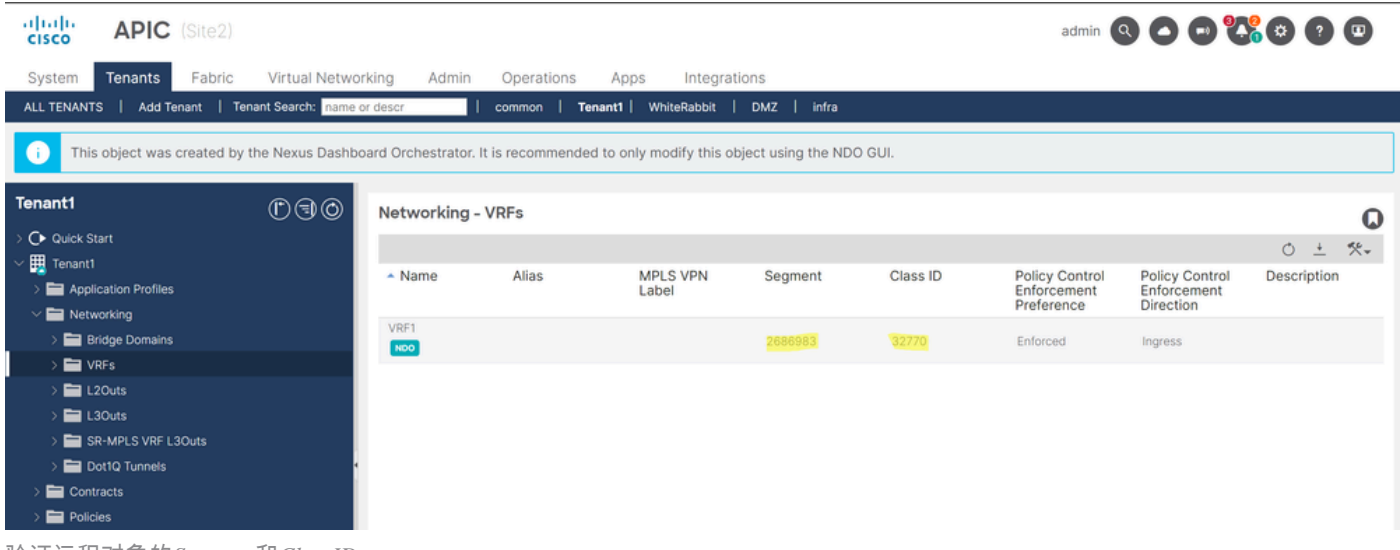

验证远程对象的*Segment*和*ClassID*

可以看到,来自站点2的网段和类ID包含在站点1中VRF对象内部的fvRemoteID中。

BD:

```
"fvBD": { "attributes": { "OptimizeWanBandwidth": "yes", "annotation": "orchestrator:msc-shadow:no", "
```
AP和EPG:

"fvAp": { "attributes": { "annotation": "orchestrator:msc-shadow:no", "descr": "", "name": "APP\_Site1"

在BD、AP和EPG对象中,没有fvRemoteId子对象,因为这些对象具有本地意义且未进行延伸。

• **在站点2中:**

站点2的输出非常相似,只是更改了相应的远程对象,因此忽略了此信息。

取消关联站点

建议在执行此操作步骤之前,在NDO中备份并在APIC中拍摄快照,以防以后需要回滚此备份。

步骤1:取消关联模板中的站点

此步骤需要在每个模板上运行。与循环依存关系背后的逻辑类似,首先需要从对其他模板具有依存关系的模板开始,最后,断开没有 任何交叉引用的模板的关联。

在本文档中所用的拓扑中,要取消关联的最后一个模板必须是Extended\_Site1\_Site2,这是因为模板Site1和Site2具有对该模板的引用。

导航到架构内的模板,点击Actions,然后导航到Disassociate Site:

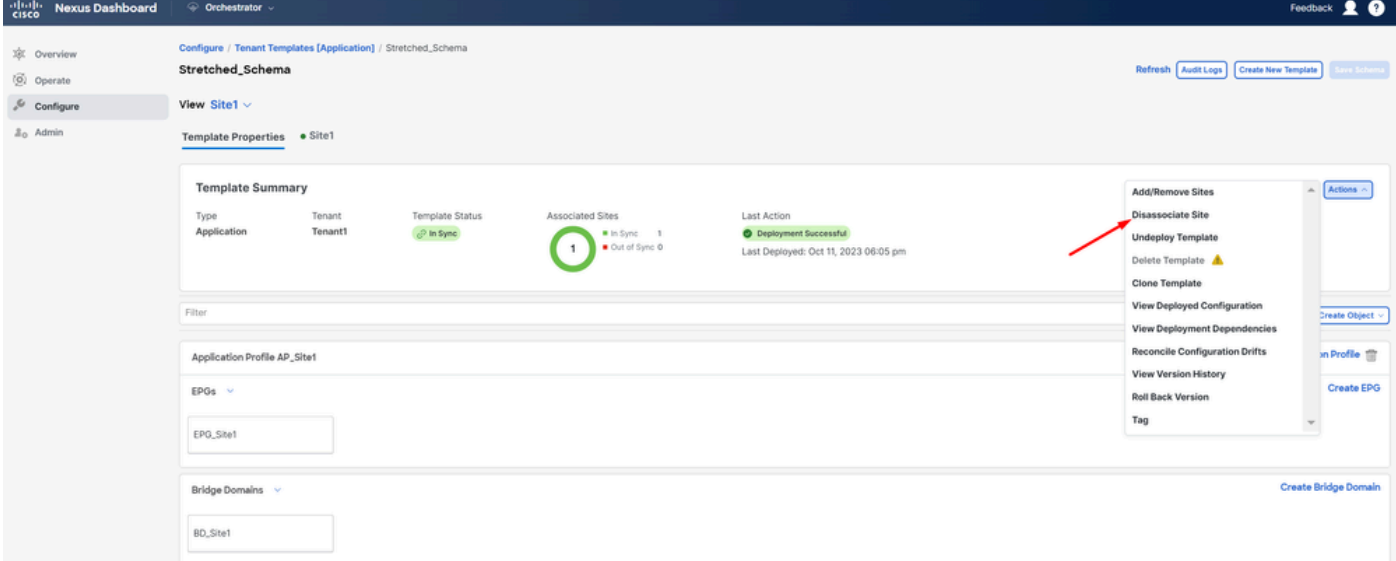

如何取消关联模板

在下一个窗口中,从下拉菜单按站点进行选择,因为取消关联将逐个完成(如果模板具有2个以上的站点):

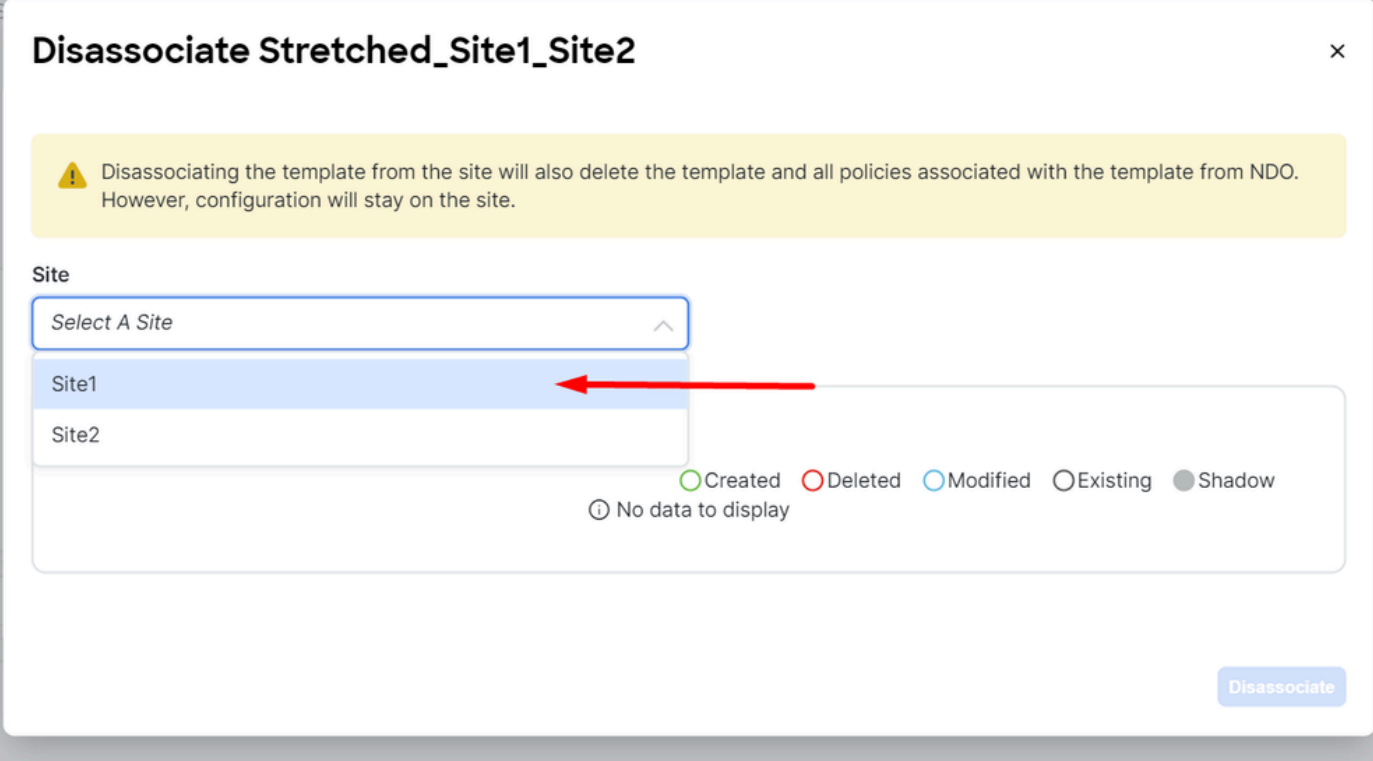

选择要从何处取消关联模板的站点

### 然后单击**Disassociate**。

### 完成以下操作后,将显示一条包含确认的消息:

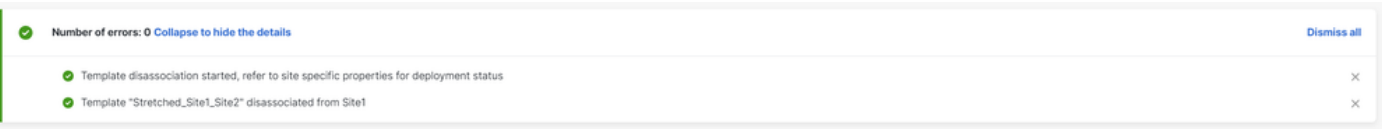

确认消息

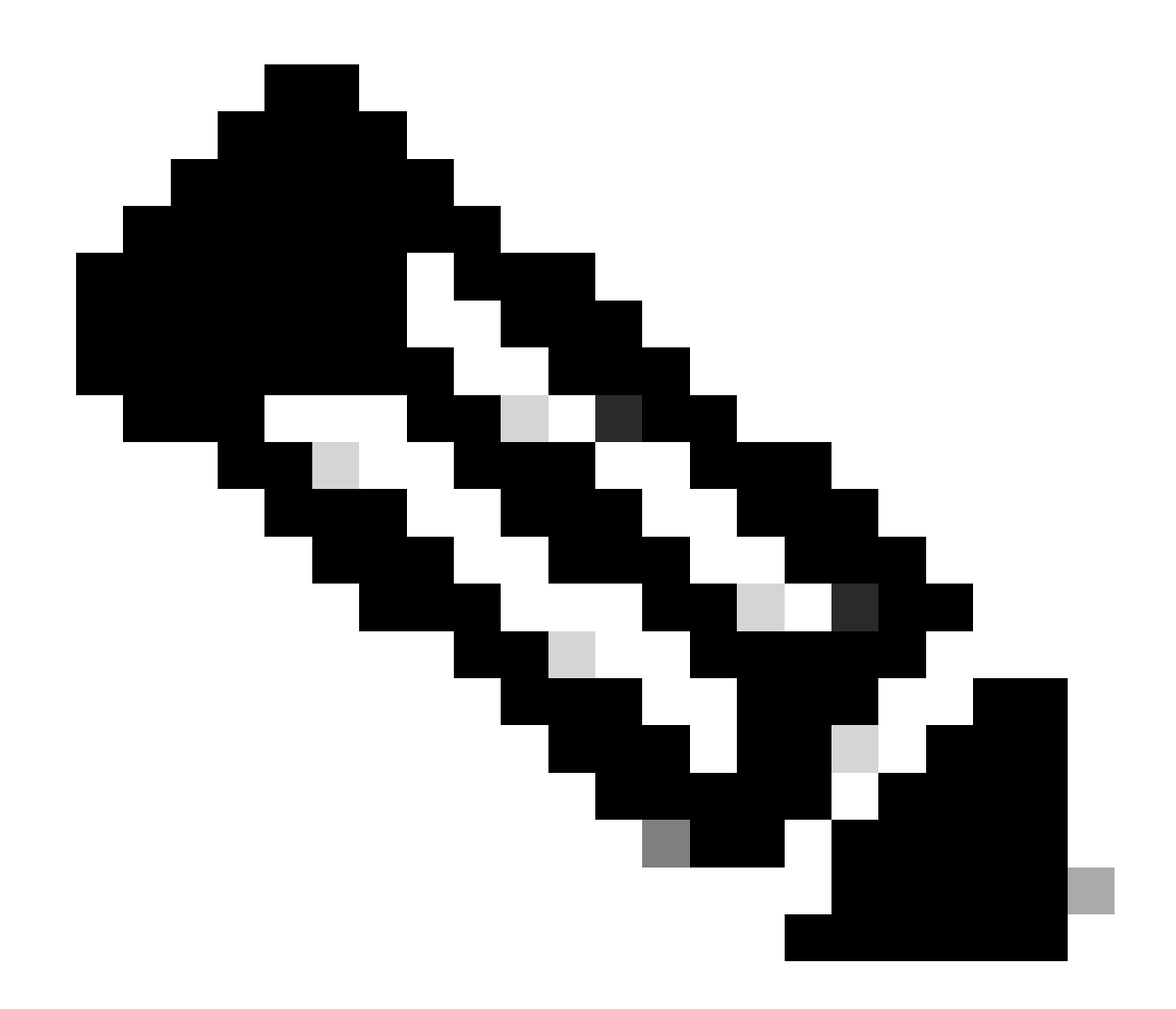

**注意**:如前所述,对方案上的所有模板重复此过程。

第二步:确认每个APIC上的对象未由NDO管理

要确认对象仍存在于APIC中,现在使用不同的属性:

在APIC中(站点1中的示例):

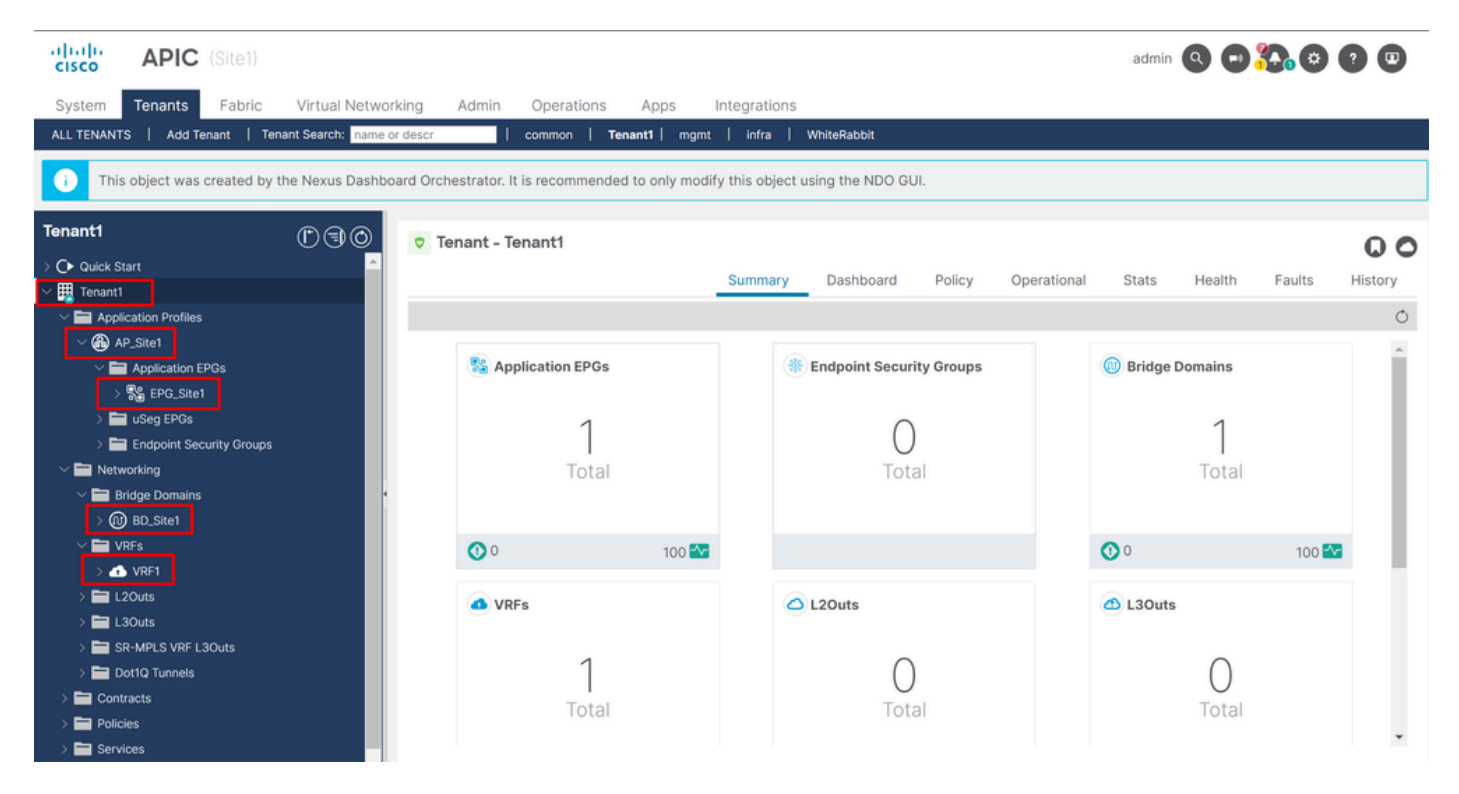

*GUI*验证配置仍然存在。

对象不再在其旁边显示云NDO图标,只有租户仍由NDO管理。

在JSON中:

```
"fvTenant": { "attributes": { "annotation": "orchestrator:msc", "descr": "", "dn": "uni/tn-Tenant1", "n
```
从APIC中可以看到,唯一仍具有批注的对象是租户对象,但是BD、VRF、AP和EPG对象现在已将批注属性留空。这确认对象未从 APIC中删除,它们现在由每个APIC管理。

第三步:删除空模板

现在,所有模板都为空且未与任何站点关联:

# Stretched\_Schema

# View Stretched\_Site1\_Site2  $\land$

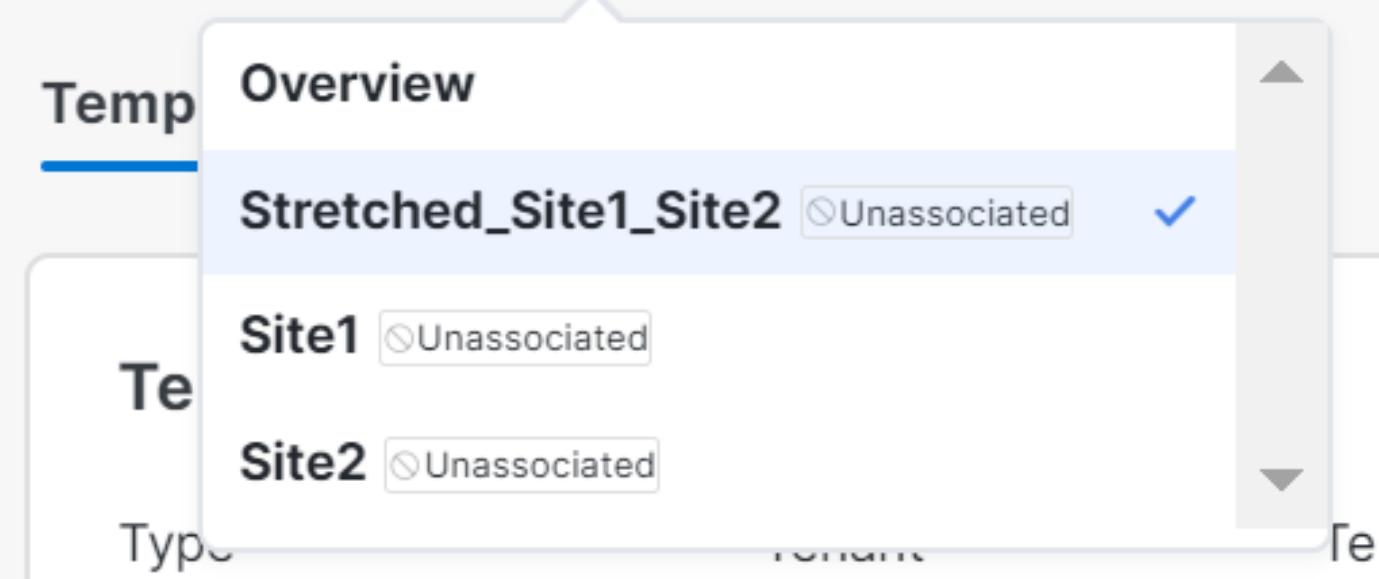

验证处于未关联状态的模板

### 可以安全地删除这些模板。要移除它们,请单击Actions并选择Delete Template,如图所示:

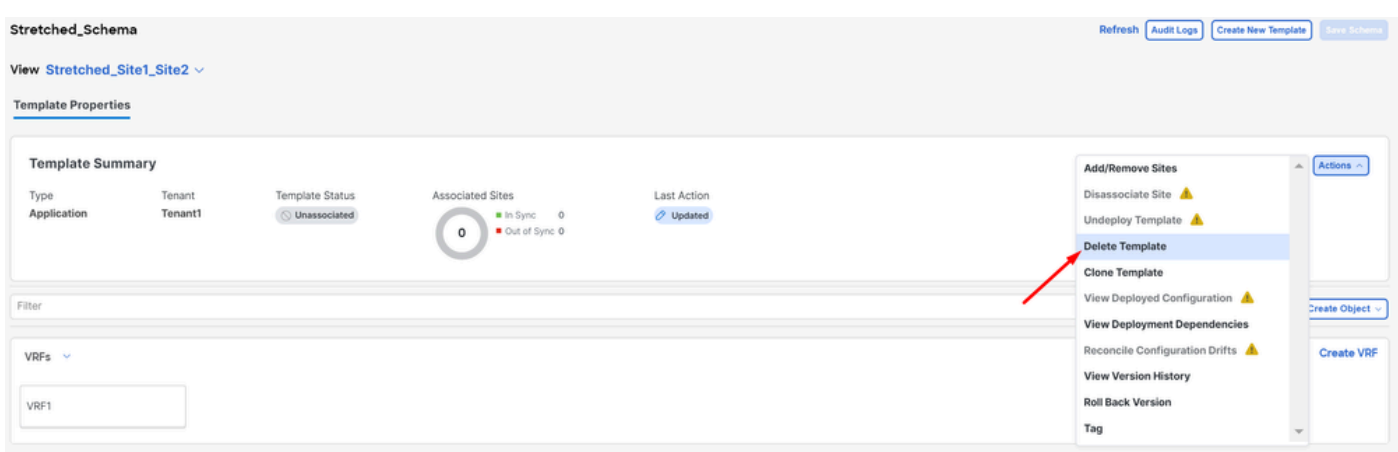

删除模板

### 架构清空后,保存更改:

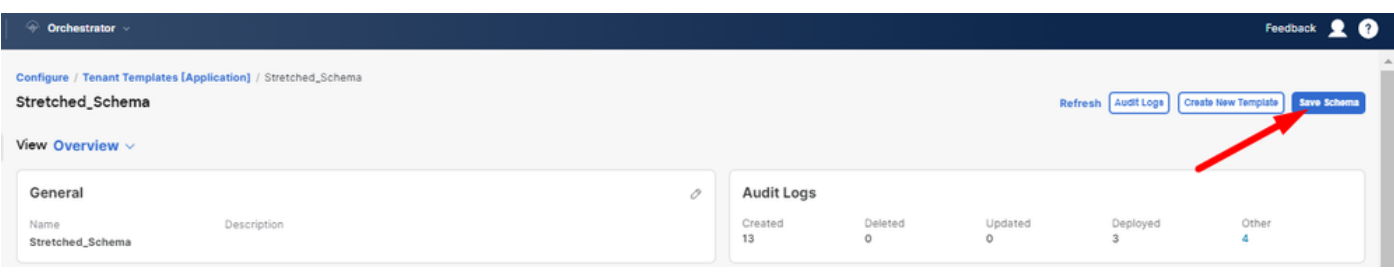

### 第四步:删除空架构

### 是时候删除空架构了。导航到Configure > Tenant Templates (如图所示):

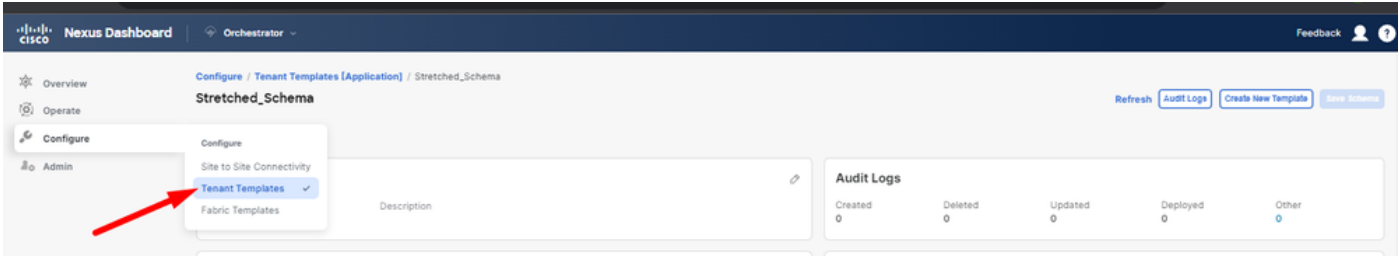

移至租户菜单的步骤

### 然后单击方案旁边的3个点,然后单击Delete(如图所示):

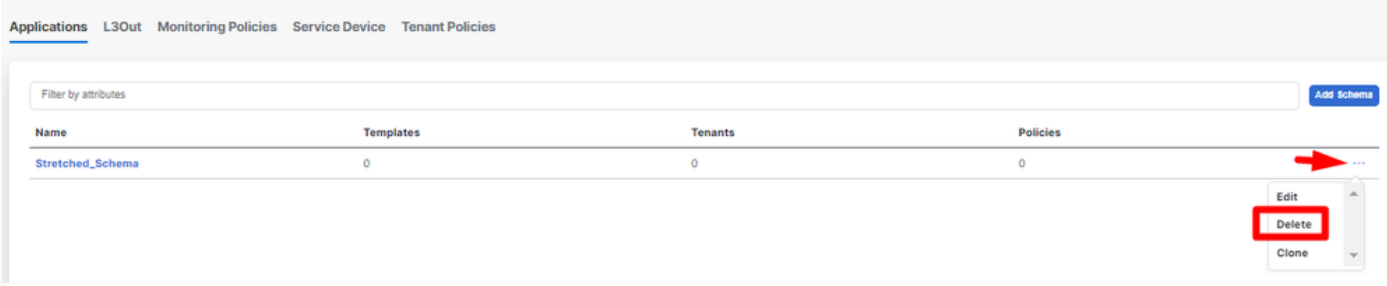

删除与模板关联的空架构

### 第五步:取消站点与租户的关联

### 一旦没有其他架构,租户必须显示其不再与任何模板相关联。要进行确认,请导航到Operate > Tenants:

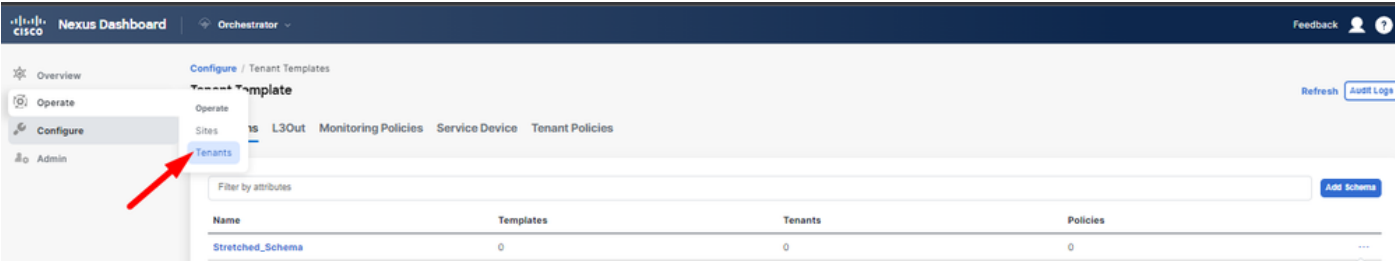

### 取消站点与租户的关联

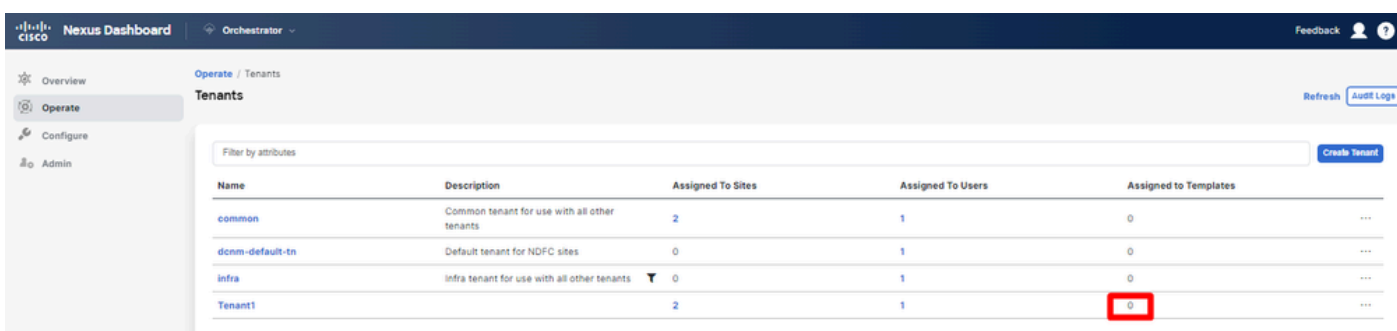

可以看到,与Tenant1关联的模板数量为0。单击三个点,然后选择**Edit**:

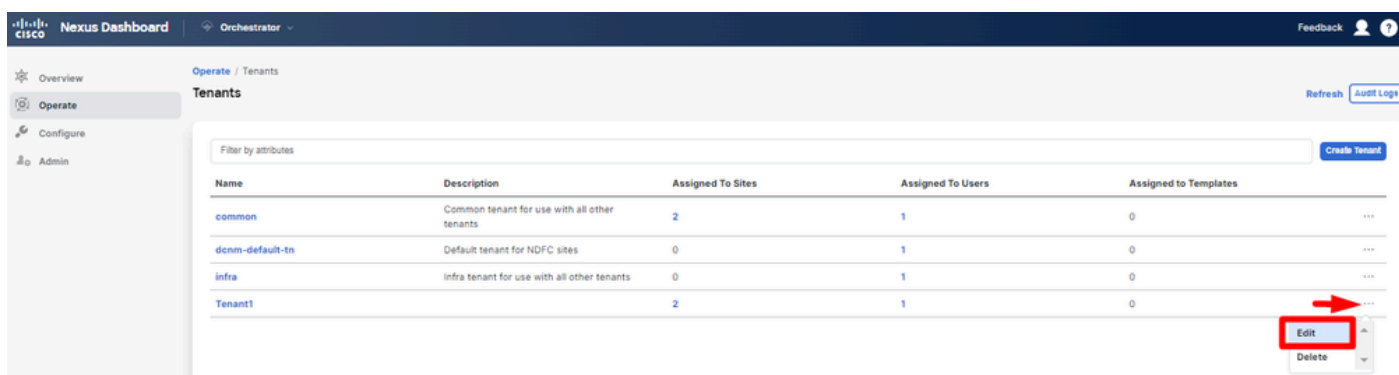

### 编辑租户属性以删除站点

### 现在,需要取消选择站点。点击站点表顶部的Unselect items:

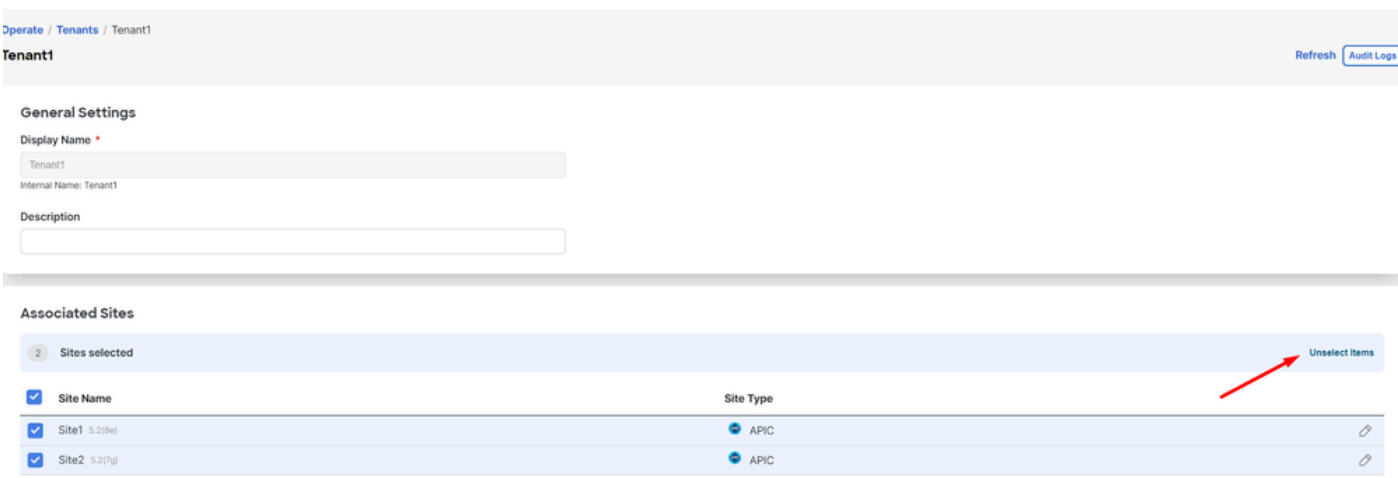

取消选择与租户关联的站点

确认之前请确保取消选中删除租户的选项:

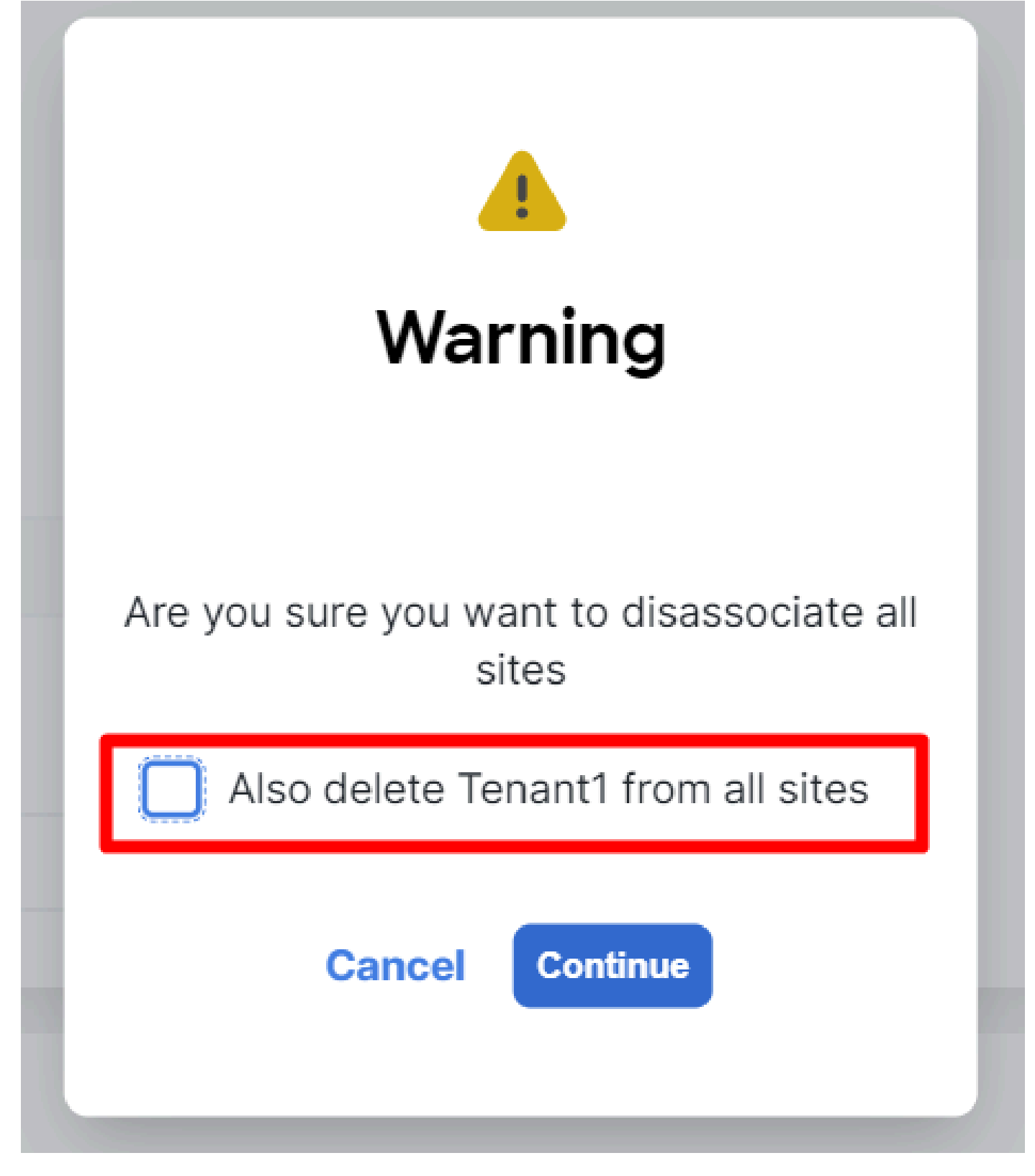

确认操作而不检查

取消选中这两个站点后,保存更改。完成此操作后,请确认每个APIC中的租户都保留在那里:

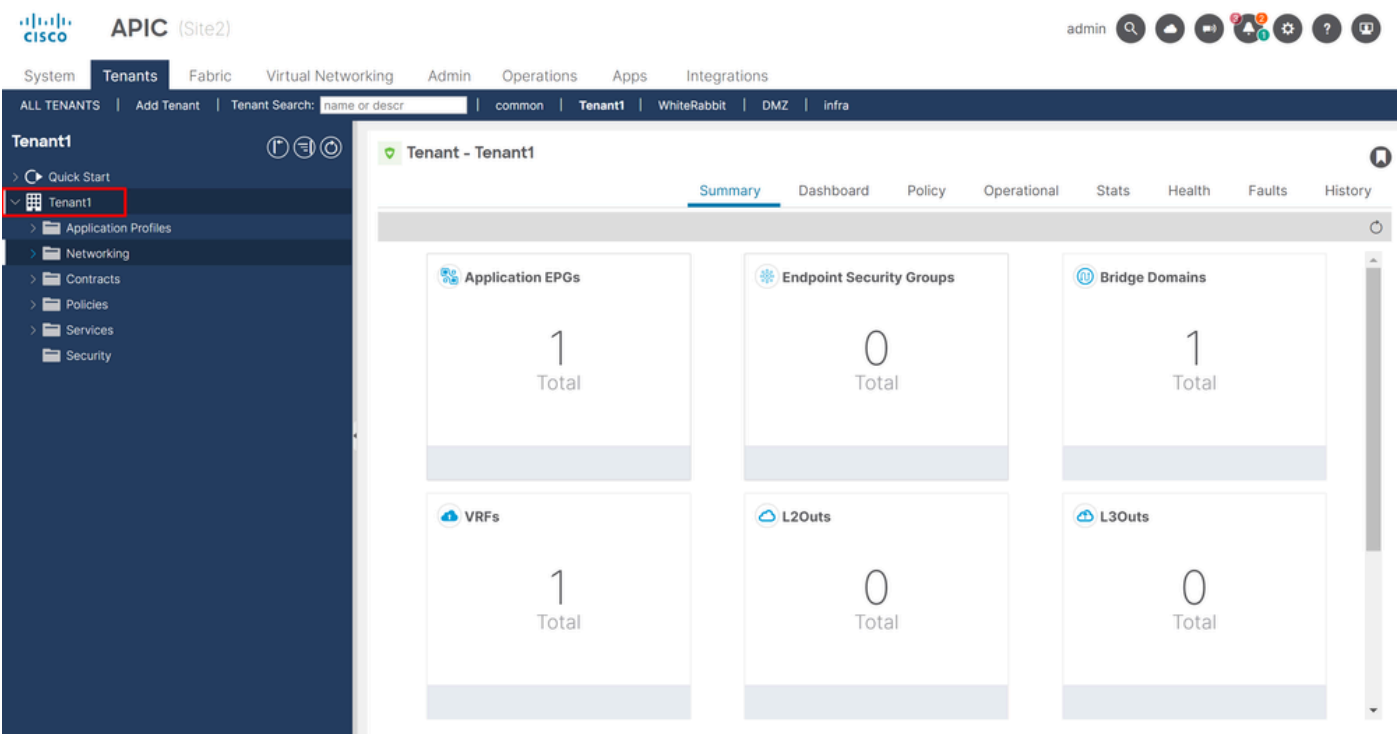

```
IGUI验证,表明租户仍然配置,但未从NDO进行管理
```
### 正如预期的那样,现在批注为空:

"fvTenant": { "attributes": { "annotation": "", "descr": "", "dn": "uni/tn-Tenant1", "name": "Tenant1",

### 第六步:删除NDO中的空租户

是时候删除租户了。要执行此操作,请导航到Operate > Tenants,点击3个点,点击Delete,如图所示:

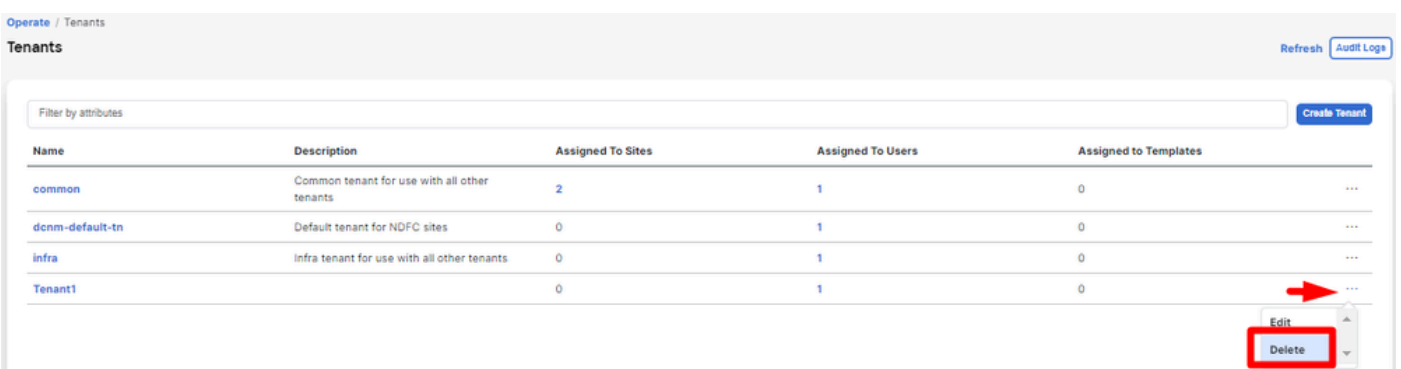

删除空租户

确认并验证租户对象是否保留在APIC中。

步骤 7.删除ND中的NDO应用程序

要删除NDO,需要先禁用该应用。

在ND中,导航到Admin Console > Services。NDO应用将显示在此处。点击以下3个点并选择Disable:

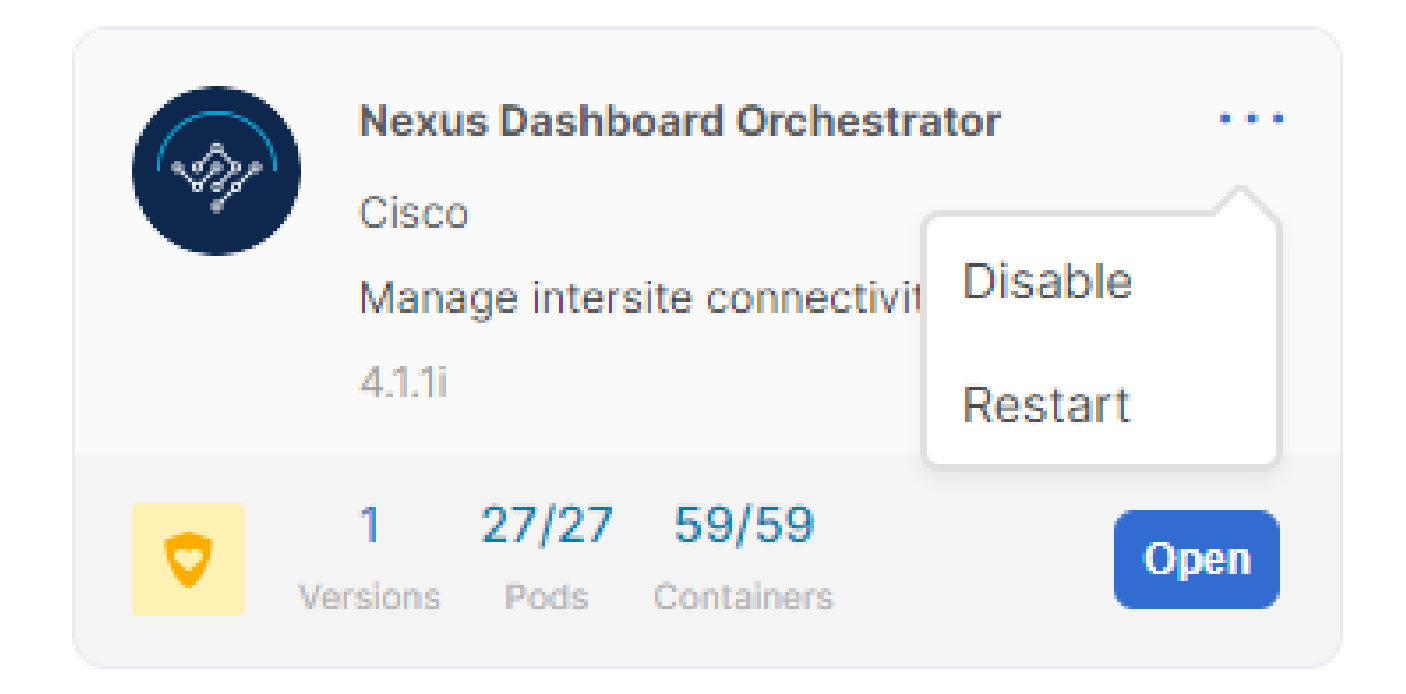

禁用*NDO*应用程序

完全禁用可能需要几分钟时间。

然后,再次单击3点,这一次单击选项 Delete .

步骤 8删除ND中的NDO应用

最后,从ND中删除站点。为了能够删除站点,它们不能占用任何服务,因此,如果安装了任何其他应用程序,也需要将其删除:

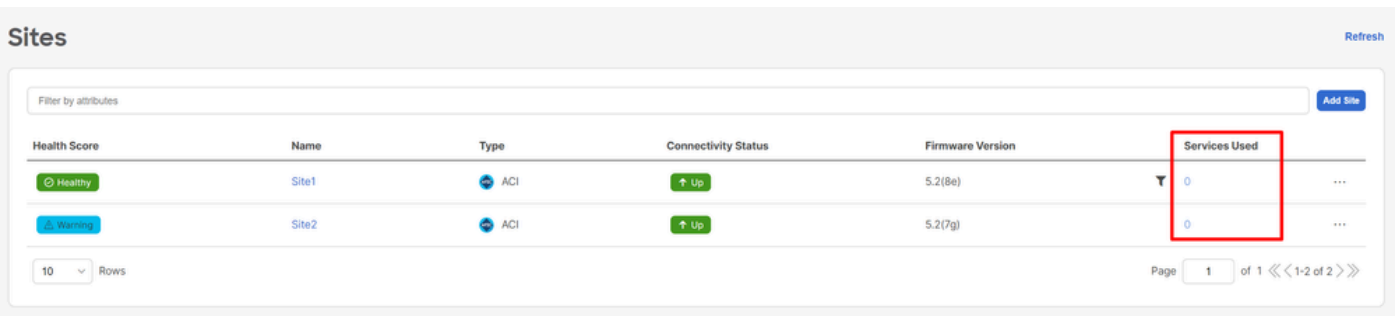

验证站点不使用*NDO*服务

要删除它,请点击3个点,然后选择Remove Site 如图所示:

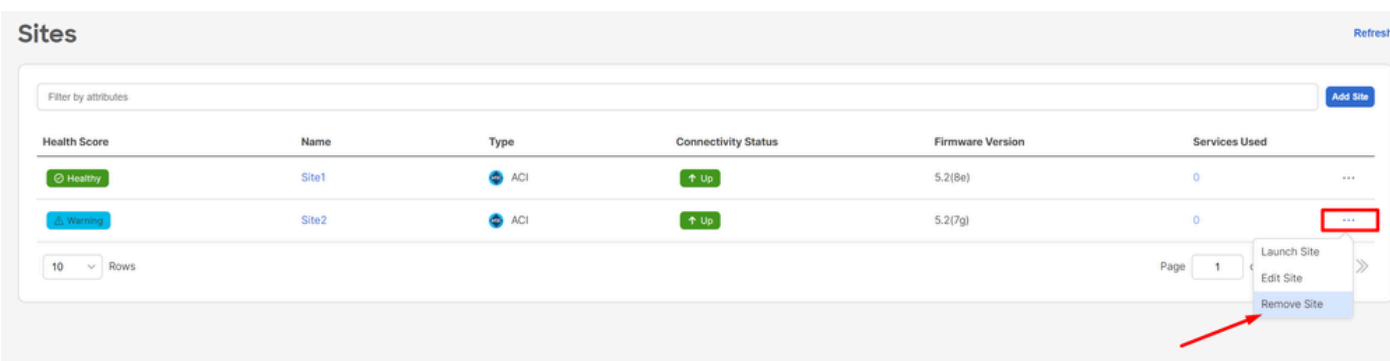

删除*ND*中的站点

#### 一旦站点完全删除,每个交换矩阵现在都是独立的,并且还可以淘汰下一代。

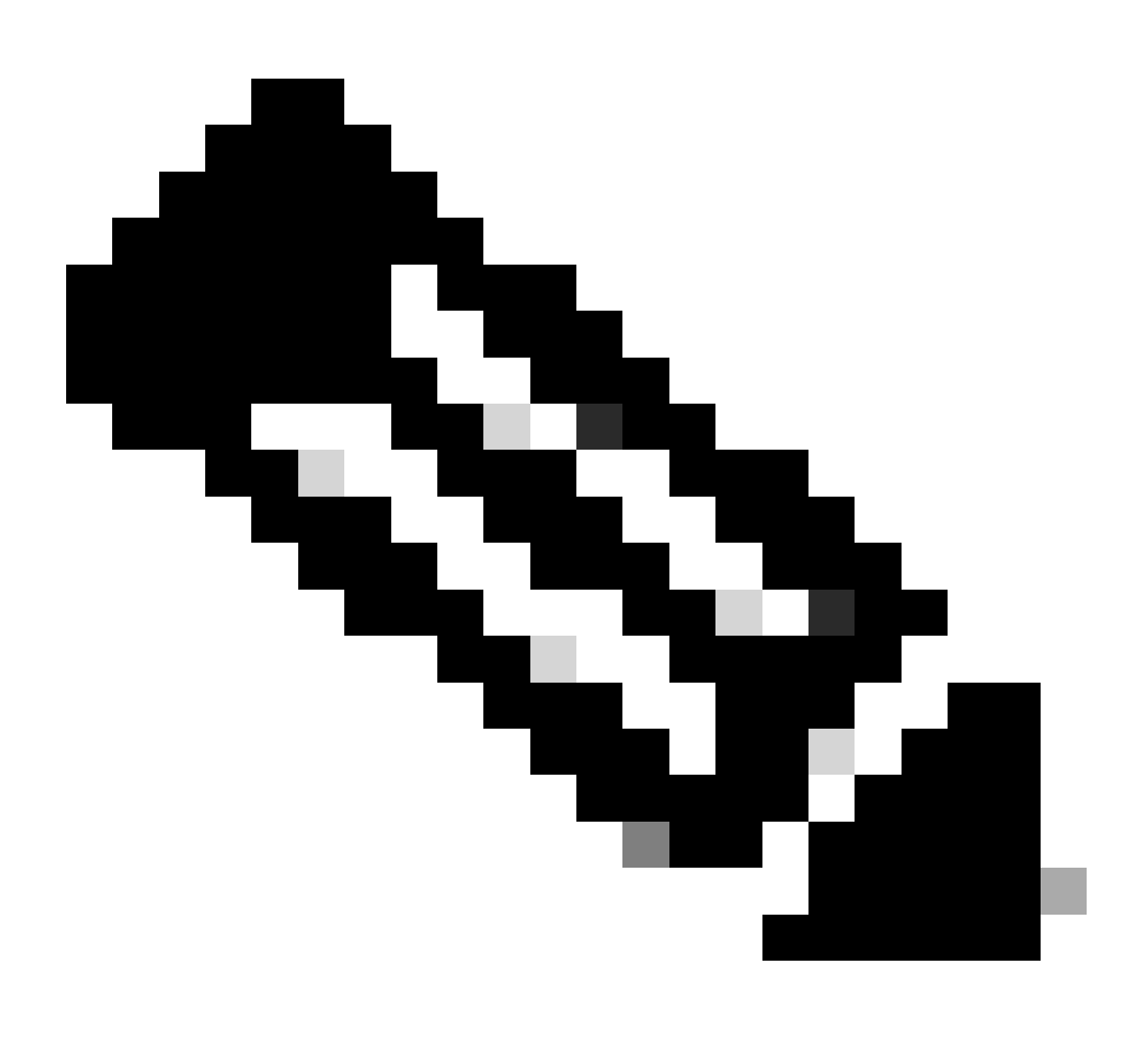

**注意**:站点独立后,infra租户中站点间的L3out仍然存在。可以手动删除,确保仅用于站点间连接。

### 关于此翻译

思科采用人工翻译与机器翻译相结合的方式将此文档翻译成不同语言,希望全球的用户都能通过各 自的语言得到支持性的内容。

请注意:即使是最好的机器翻译,其准确度也不及专业翻译人员的水平。

Cisco Systems, Inc. 对于翻译的准确性不承担任何责任,并建议您总是参考英文原始文档(已提供 链接)。